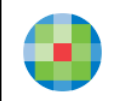

## UpToDate 基礎知識と検索方法

#### **UpToDate(アップトゥデート)とは?**

現在、米国、日本をはじめ、世界190ヵ国以上で使用されている医療情報検索ツールです。 疾患、薬剤等に関し、診療上必要な最新のグローバルスタンダードの情報をご入手頂く ことができます。医療従事者の臨床上の意思決定を支援するCDSツール(Clinical Decision Support Tool)として、EBM(Evidence-Based Medicine)における世界最大の検索ツールの 1つと認知され、本邦では、大学病院、基幹型臨床研修病院をはじめ、多くの病院で使用 されています。日々の診療、カンファレンス資料の作成、 論文作成、研修医教育、 薬物相互作用の確認等、幅広くお役立ていただけます。

#### **情報源は?**

The Lancet, The New England Journal of Medicine 等、世界の主要ジャーナル400種類以上を エビデンスとしています。世界中の7,000名以上の各診療領域のエキスパートの医師陣が これらエビデンスを基に、執筆、編集、レビュー等を行っています。情報は必要に応じ 毎日、更新されています。

#### **利用場所・アクセス方法は?**

ご契約施設内のインターネット接続されたPC\*<sup>1</sup>であれば、どなたでもご利用いただけます。 PCのウェブブラウザで貴院ご指定の方法で「UpToDate」を開いて、ご使用ください。 さらに、ご自身のアカウントもご設定いただくことで、院外でも24時間、ご自身のスマホ、 タブレット、ご自宅のPC等でもご利用いただけます\* <sup>2</sup>。

\*1 ご施設のインターネット環境によっては、ご利用できるエリアが限定される場合がございます。 UpToDateにアクセスした際、右上にご施設名(英語)が表示されていればご利用いただけます。表示されない場合には、ご利用可能な エリア・アクセス方法を貴施設のご担当者様にご確認ください。 \*2 アカウント登録方法は、別紙「 UpToDate アカウント登録維持管理方法」または「UpToDate アカウント登録・維持マニュアル」等を ご覧ください。

#### Google Chrome からアクセスする場合

(ご注意)貴院のご指定の方法で「UpToDate」にアクセス してください。環境によって以下の画像と表示が異なる場合 がございます。)

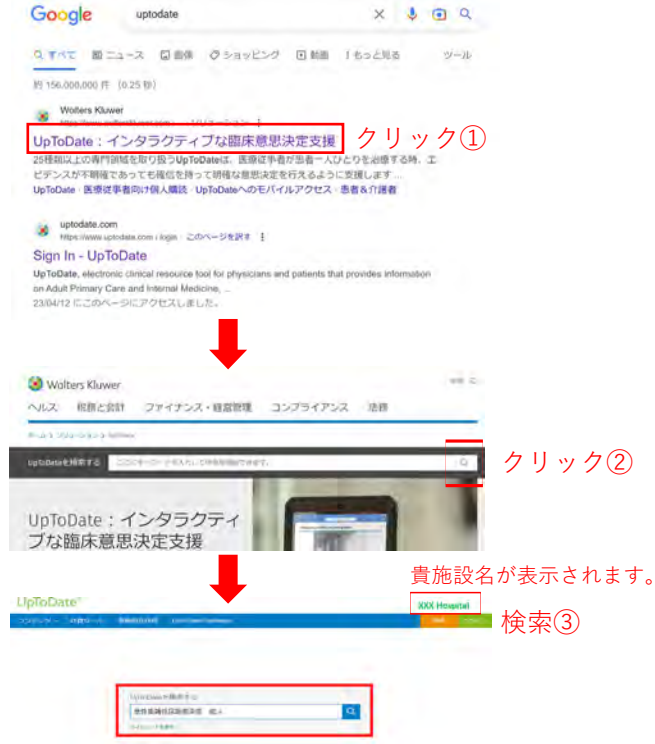

使い方動画

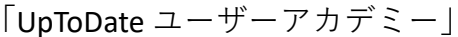

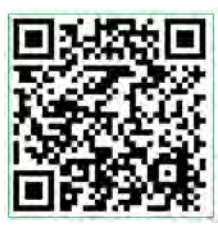

[リンクはこちら](https://www.wolterskluwer.com/ja-jp/solutions/uptodate/resources/user-academy)

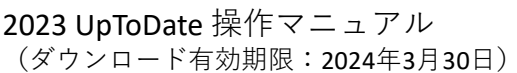

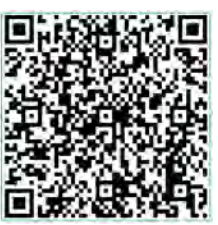

[リンクはこちら](https://liveshareeast3.seismic.com/i/ovTkGm8yPiA6OqxgeQb3GfyaVQyQY0mVSamlYHAaMKPLUSSIGNYvAmgzQRWYoxuoICkvBdDwWxt1Vd0RgZRpsoiDPLUSSIGN7GN5gIBrV9dE0hw6G4LauIaIBZHoV7PLUSSIGNGk___CUgHjdb7rsw7)

(ご注意) 最新のアカウントご登録方法は、本動画ではなく、 「 UpToDate アカウント登録維持管理方法」または 「UpToDate\_アカウント登録・維持マニュアル」(上記 QRコード「2023 UpToDate 操作マニュアル」内に収録)、 をご参照ください。

### ご使用上のヒント・便利機能

#### **① 日本語で読む**

マウスを右クリックし「日本語に翻訳」を 選択することで表示トピックを日本語に変換。 英語へ戻す場合は、 ■ をクリックし英語を 選択。

(ご注意)UpToDate 本体の機能ではありません。 ご利用中のウェブブラウザの翻訳機能を使用します。 ご利用者様の責任下においてご利用ください。 Google Chrome, Microsoft Edge 等でご利用可能です。 DeepLによる部分翻訳もご利用可能です。 ブラウザの種類によって操作・訳質が異なります。

**② 要点の把握 Summary & Recommendations (まとめと推奨事項:日本語訳)**

各トピック内の左側(見出し一覧)から Summary & Recommendationsをクリックし、 収載情報の要約と推奨治療法等を確認。 全文から重要な点をコンパクトにまとめて あるため、最初にここを読み、疑問解決が 可能かご確認ください。

#### **③ 効率よい検索**

**ツールバー &「結果を展開する」**

検索後、コンテンツ一覧が表示された状態で 画面上部のツールバー(全てのトピック、 成人、小児、患者向け、画像)からご希望の ものを選択し、検索結果を抽出。 また、右上の「結果を展開する」をクリック することで、各タイトルの概要を表示。さら に検索が多い見出し(青字)に直接アクセス。

**④ 画像の活用 ワンクリックダウンロード** 画像を選択し、左上の「Export to PowerPoint」 をクリックすることで、綺麗に編集された形 でPowerPoint にダウンロード。 画像は、学術目的であれば、利用許諾なしで ご利用いただけます。 (参考)画像は、各トピック内の左側(見出し一覧)

からGRAPHICS (view all) を選択するか、検索後にツール バーで「画像」を選択することで表示。

#### **⑤原著論文の確認 REFERENCES(参考文献) (PubMedへのアクセス可能)**

各トピック内の左側(見出し一覧)から REFERENCESをクリックし、執筆に使用された 参考文献一覧にジャンプ。論文名をクリック しMedline アブストラクト→(PubMed をク リック)→PubMed の該当論文のアブストラク トの順に開きます。各参考文献は、トピック 内に配置された数字からもアクセス可能。

(参考)Chrome ウェブストアで、EndNote Clickを インストールすることで、無料公開されているフル テキストの自動入手も可能。

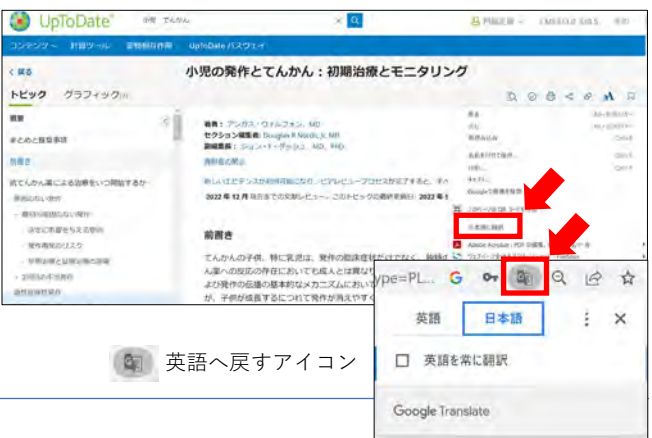

#### まとめと推奨事項 **\*KTANARCAS** ● 国民不利の義和の発作 ほとんどの場合、参照 **神器や特別機械の解析・ヨこんどの**場面、帯面を使い続けておるたけでなく、同性の細胞医の調査性の<br>独生する<del>面積の原因不明の発作を持つ子側に対して、抗てんかん運動法を基地することを認えます。しかし<br><mark>発性を作の後に、特に発作が屈伸的で検索(非G)) または脳の結気共構画像法 (MR) が異常です。(上記の「<br>発性発作の後に、特に発作が屈伸的で解波(非G)) または脳の結気共構画像法 (MR) が異常です。(上記の「</del></mark> annansuola<br>Sacamuksan **ROBROUZO**<br>WRONZERROW **NHAILT CER** 2度目の不当な発作 2回目 met-home 飛作の通常は、悪者が追加の発作(てんかんなど)のリスクを大幅に高めていることを示しているためです。(上記)<br>不当な発作」を参照してください。) *<i><u>ARRIBUTER</u>* **MELFLOSA** · 急性症病性 (病院性) 発作 - 急性疾患また<br>に性周の低てんかん第による治療は必要す **LINETE**

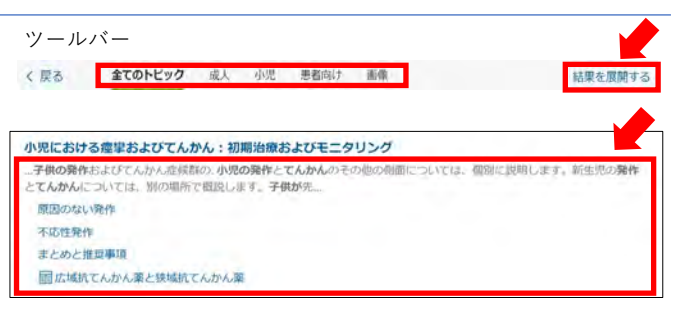

#### 各トピック内の右側(見出し)例

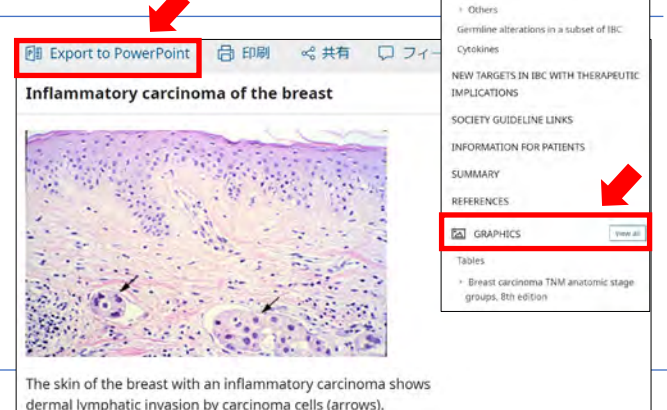

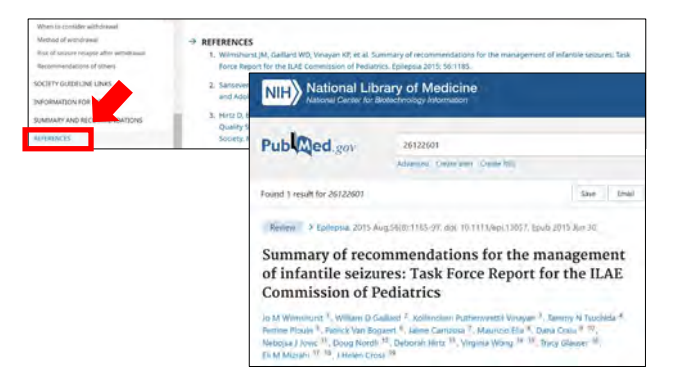

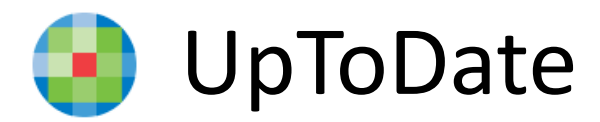

# **25領域を網羅**

- 1. Allergy and Immunology アレルギー疾患および免疫疾患
- 2. Anesthesiology 麻酔学
- 3. Cardiovascular Medicine 循環器内科疾患
- 4. Dermatology 皮膚疾患
- 5. Emergency Medicine (Adult and Pediatric) 救急医学(成人·小児)
- 6. Endocrinology and Diabetes 内分泌疾患および糖尿病
- 7. Family Medicine and General Practice 家庭医療および総合診療
- 8. Gastroenterology and Hepatology 消化器疾患および肝臓疾患
- 9. General Surgery 一般外科
- 10. Geriatrics 老人病学
- 11. Hematology 血液疾患
- 12. Hospital Medicine 病院医療
- 13. Infectious Diseases 感染疾患
- 14. Nephrology and Hypertension 腎臓疾患および高血圧
- 15. Neurology 神経疾患
- 16. Obstetrics, Gynecology and Women's Health 産科、婦人科疾患 および女性の健康
- 17. Oncology 腫瘍疾患
- 18. Palliative Care 緩和ケア
- 19. Pediatrics 小児疾患
- 20. Primary Care (Adult) プライマリケア (成人)
- 21. Primary Care Sports Medicine (Adolescents and Adults) プライマリ ケア・スポーツ医学(青少年・成人)

22. Psychiatry - 精神疾患

- 23. Pulmonary and Critical Care Medicine 肺疾患、クリティカルケア
- 24. Rheumatology リウマチ性疾患
- 25. Sleep Medicine 睡眠疾患

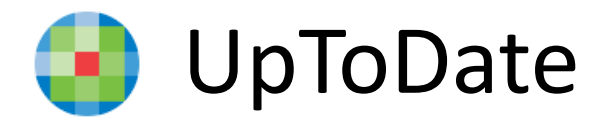

# **概観**

毎月確認している学術誌 (400以上)

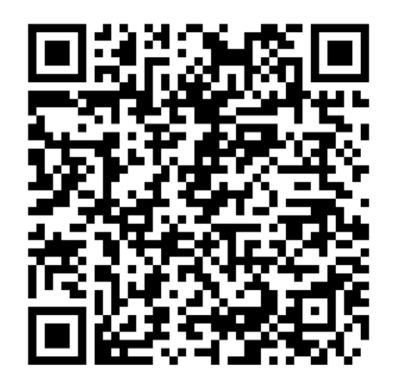

[https://www.wolterskluwer.com/ja](https://www.wolterskluwer.com/ja-jp/solutions/uptodate/about/evidence-based-medicine/journals-reviewed-by-uptodate)[jp/solutions/uptodate/about/evide](https://www.wolterskluwer.com/ja-jp/solutions/uptodate/about/evidence-based-medicine/journals-reviewed-by-uptodate) [nce-based-medicine/journals](https://www.wolterskluwer.com/ja-jp/solutions/uptodate/about/evidence-based-medicine/journals-reviewed-by-uptodate)[reviewed-by-uptodate](https://www.wolterskluwer.com/ja-jp/solutions/uptodate/about/evidence-based-medicine/journals-reviewed-by-uptodate)

UpToDate に関する調査研究  $(100)$ 

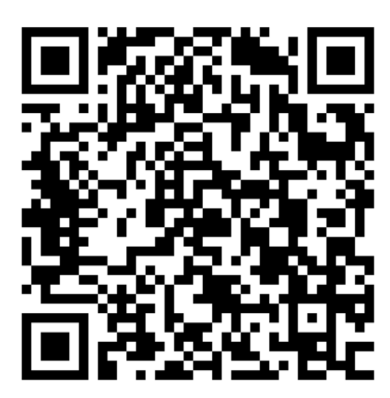

[https://www.wolterskluwer.com/ja](https://www.wolterskluwer.com/ja-jp/solutions/uptodate/about/our-impact/research)[jp/solutions/uptodate/about/our](https://www.wolterskluwer.com/ja-jp/solutions/uptodate/about/our-impact/research)[impact/research](https://www.wolterskluwer.com/ja-jp/solutions/uptodate/about/our-impact/research)

執筆・編集を担当している 医師(7,000名以上)

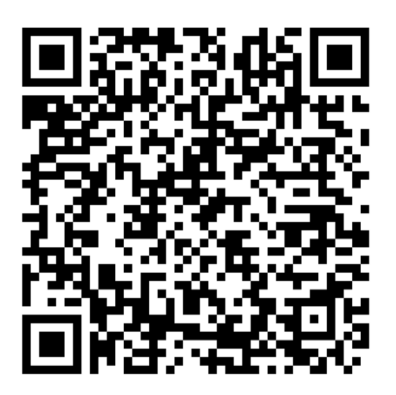

[https://www.wolterskluwer.com/ja](https://www.wolterskluwer.com/ja-jp/solutions/uptodate/about/evidence-based-medicine/physican-authors-editors)[jp/solutions/uptodate/about/evide](https://www.wolterskluwer.com/ja-jp/solutions/uptodate/about/evidence-based-medicine/physican-authors-editors) [nce-based-medicine/physican](https://www.wolterskluwer.com/ja-jp/solutions/uptodate/about/evidence-based-medicine/physican-authors-editors)[authors-editors](https://www.wolterskluwer.com/ja-jp/solutions/uptodate/about/evidence-based-medicine/physican-authors-editors)

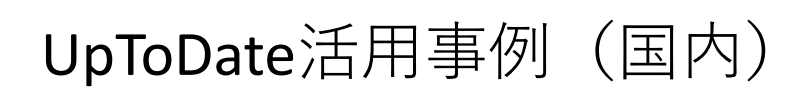

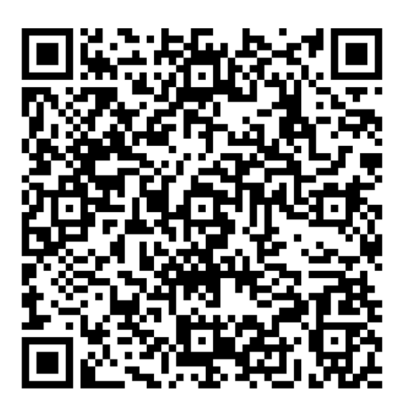

[https://liveshareeast3.seismic.](https://liveshareeast3.seismic.com/i/ovTkGm8yPiA6OqxgeQb3GfyaVQyQY0mVSamlYHAaMKPLUSSIGNYvAmgzQRWYoxuoICkvBdDL9DLk5H9ZLsXYtPLUSSIGNoTqn___Cl945UWNbnzr5U3qmEKe1MZmPXDWfgC1CdE06OkfReOK) [com/i/ovTkGm8yPiA6OqxgeQb](https://liveshareeast3.seismic.com/i/ovTkGm8yPiA6OqxgeQb3GfyaVQyQY0mVSamlYHAaMKPLUSSIGNYvAmgzQRWYoxuoICkvBdDL9DLk5H9ZLsXYtPLUSSIGNoTqn___Cl945UWNbnzr5U3qmEKe1MZmPXDWfgC1CdE06OkfReOK) [3GfyaVQyQY0mVSamlYHAaMK](https://liveshareeast3.seismic.com/i/ovTkGm8yPiA6OqxgeQb3GfyaVQyQY0mVSamlYHAaMKPLUSSIGNYvAmgzQRWYoxuoICkvBdDL9DLk5H9ZLsXYtPLUSSIGNoTqn___Cl945UWNbnzr5U3qmEKe1MZmPXDWfgC1CdE06OkfReOK) [PLUSSIGNYvAmgzQRWYoxuoIC](https://liveshareeast3.seismic.com/i/ovTkGm8yPiA6OqxgeQb3GfyaVQyQY0mVSamlYHAaMKPLUSSIGNYvAmgzQRWYoxuoICkvBdDL9DLk5H9ZLsXYtPLUSSIGNoTqn___Cl945UWNbnzr5U3qmEKe1MZmPXDWfgC1CdE06OkfReOK) [kvBdDL9DLk5H9ZLsXYtPLUSSIG](https://liveshareeast3.seismic.com/i/ovTkGm8yPiA6OqxgeQb3GfyaVQyQY0mVSamlYHAaMKPLUSSIGNYvAmgzQRWYoxuoICkvBdDL9DLk5H9ZLsXYtPLUSSIGNoTqn___Cl945UWNbnzr5U3qmEKe1MZmPXDWfgC1CdE06OkfReOK) [NoTqn\\_\\_\\_Cl945UWNbnzr5U3q](https://liveshareeast3.seismic.com/i/ovTkGm8yPiA6OqxgeQb3GfyaVQyQY0mVSamlYHAaMKPLUSSIGNYvAmgzQRWYoxuoICkvBdDL9DLk5H9ZLsXYtPLUSSIGNoTqn___Cl945UWNbnzr5U3qmEKe1MZmPXDWfgC1CdE06OkfReOK) [mEKe1MZmPXDWfgC1CdE06O](https://liveshareeast3.seismic.com/i/ovTkGm8yPiA6OqxgeQb3GfyaVQyQY0mVSamlYHAaMKPLUSSIGNYvAmgzQRWYoxuoICkvBdDL9DLk5H9ZLsXYtPLUSSIGNoTqn___Cl945UWNbnzr5U3qmEKe1MZmPXDWfgC1CdE06OkfReOK) [kfReOK](https://liveshareeast3.seismic.com/i/ovTkGm8yPiA6OqxgeQb3GfyaVQyQY0mVSamlYHAaMKPLUSSIGNYvAmgzQRWYoxuoICkvBdDL9DLk5H9ZLsXYtPLUSSIGNoTqn___Cl945UWNbnzr5U3qmEKe1MZmPXDWfgC1CdE06OkfReOK)

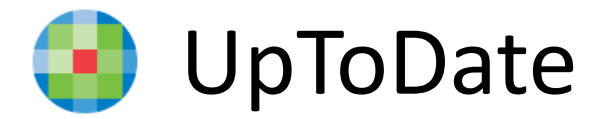

# **検索キーワード入力例 テーマ:薬物療法・薬剤の選択**

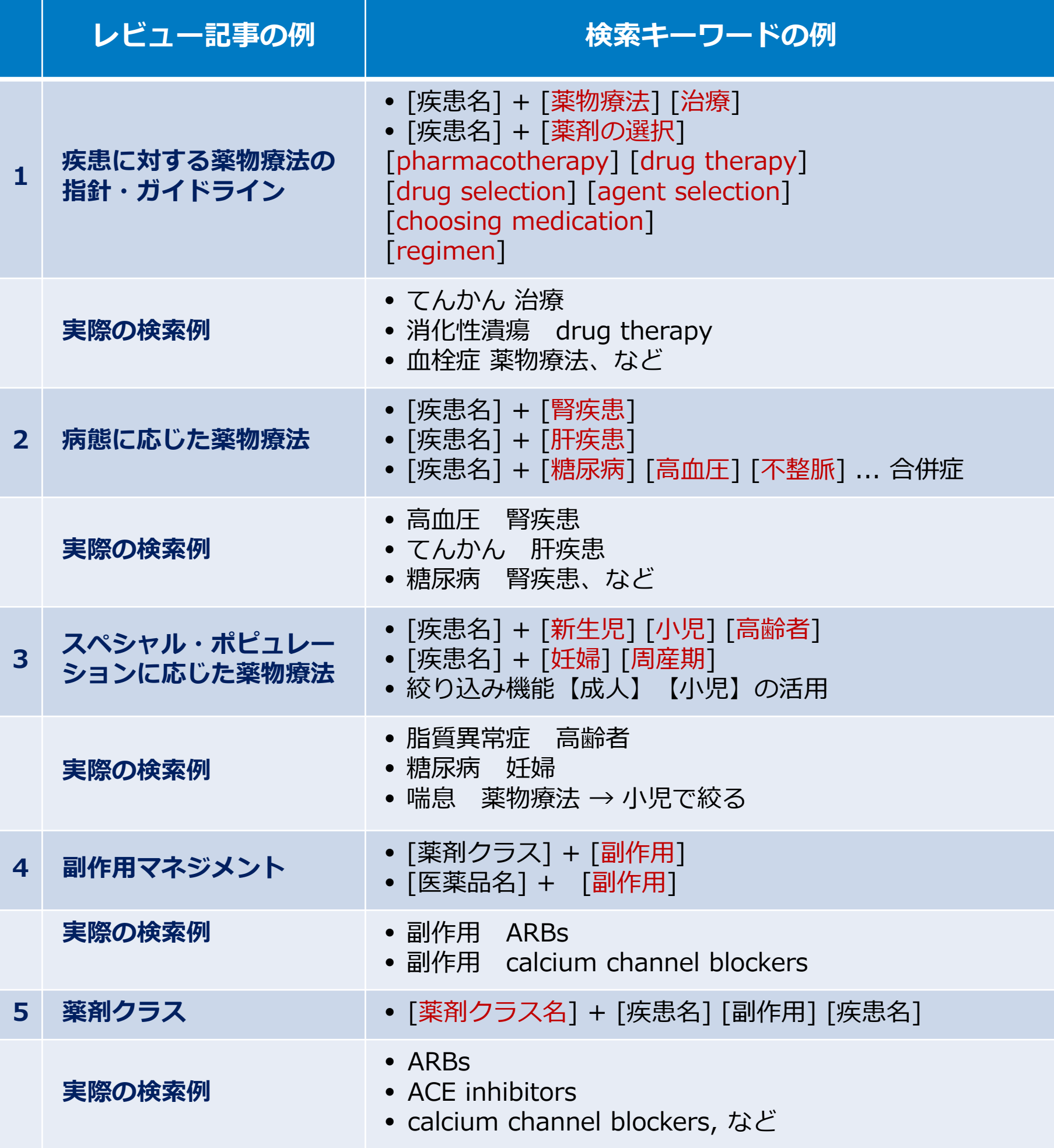

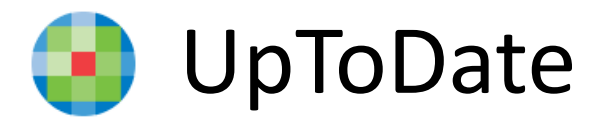

**幅広いコンテンツ・機能を提供**

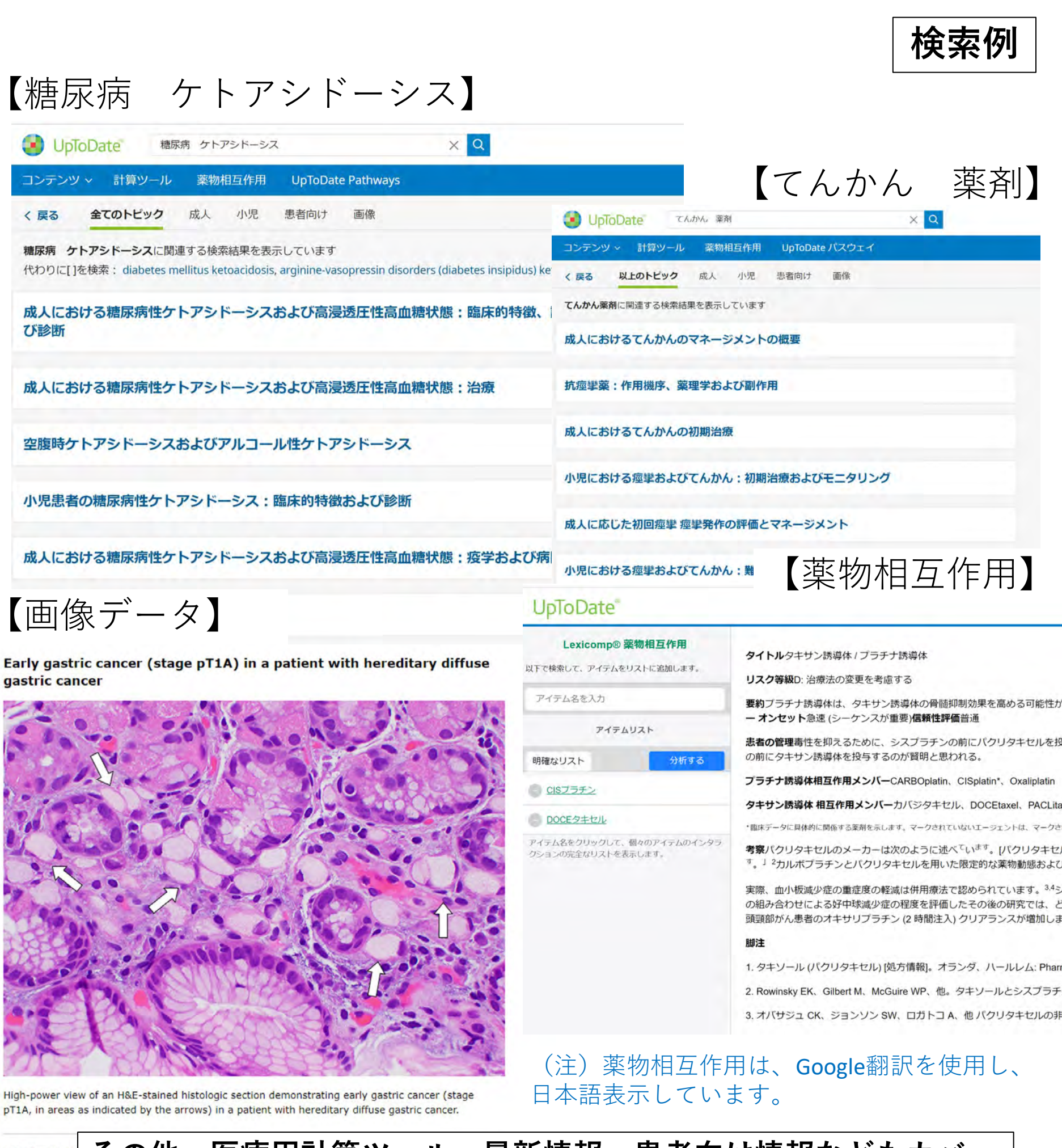

**その他、医療用計算ツール、最新情報、患者向け情報などもカバー。**H&E: hematoxy

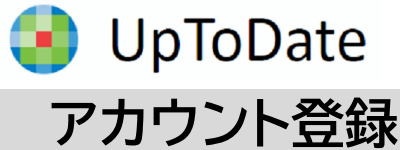

you work.

Email You will

ここでは、簡単に UpToDate 専用のア カウント作成・保持方法について紹介しま す。詳細については、別紙がありますので、 弊社担当者にお申し付けください。

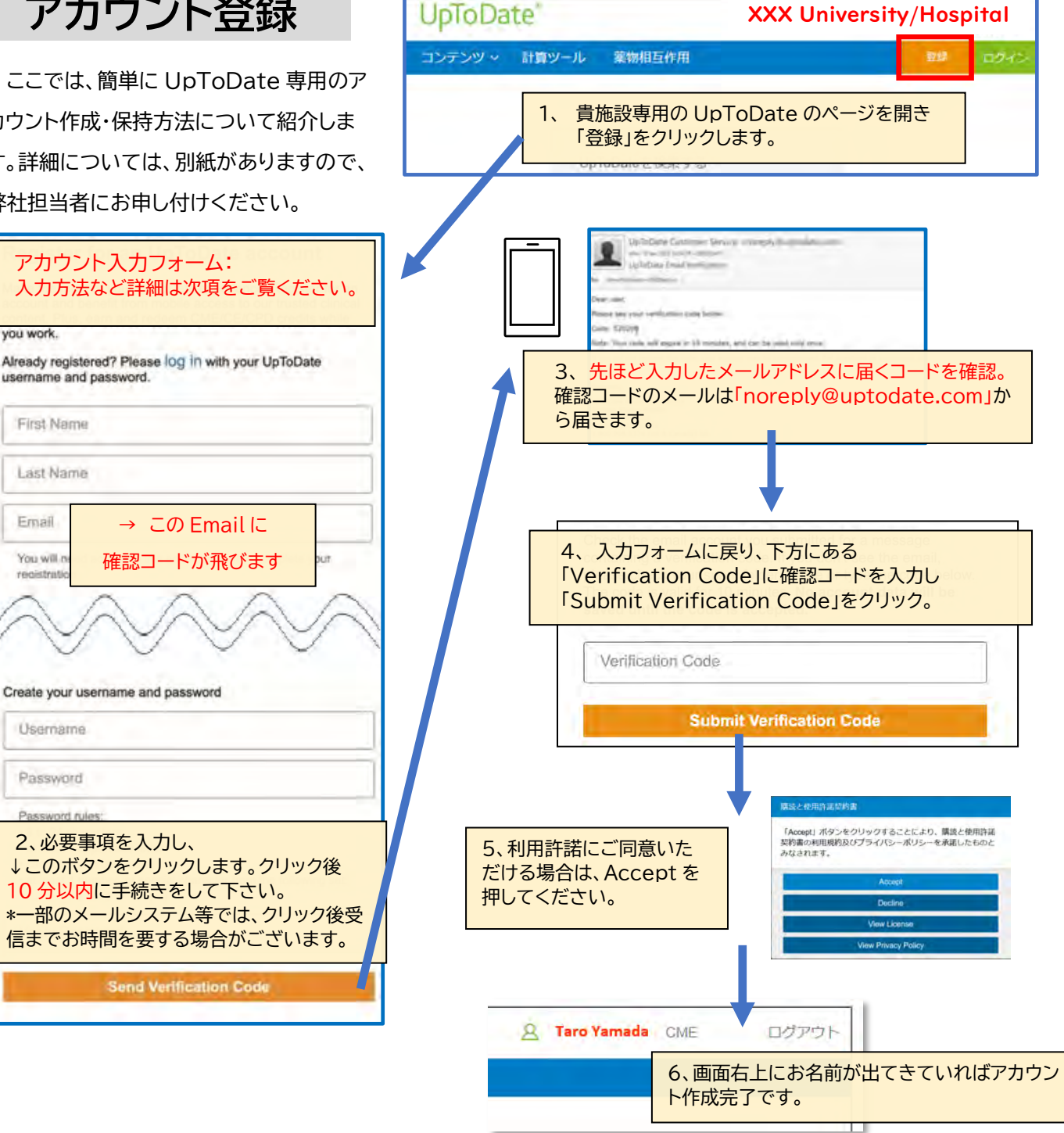

‼ ご注意 ‼ アカウント作成後は、契約施設への在籍確認のため、定期的に、施設内からログインをしていただくこと で(在籍が確認され)、その時点から 3 か月間、アカウントの利用が可能です(再認証といいます)。

再認証は、貴施設専用の UpToDate のページにある「ログイン」 (右図参照)をクリックし、Username と Password を入力しま す。画面右上にお名前が出てきていれば完了です。それ以後、3 か 月間は、ご自身のアカウントを使って、契約施設外からアクセスが可 能です。

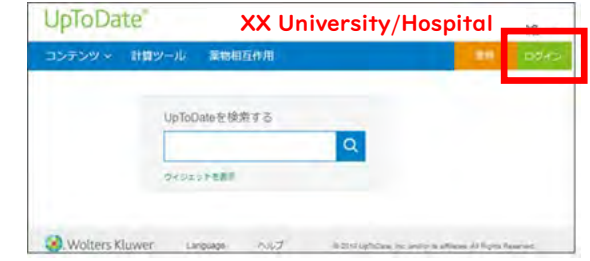

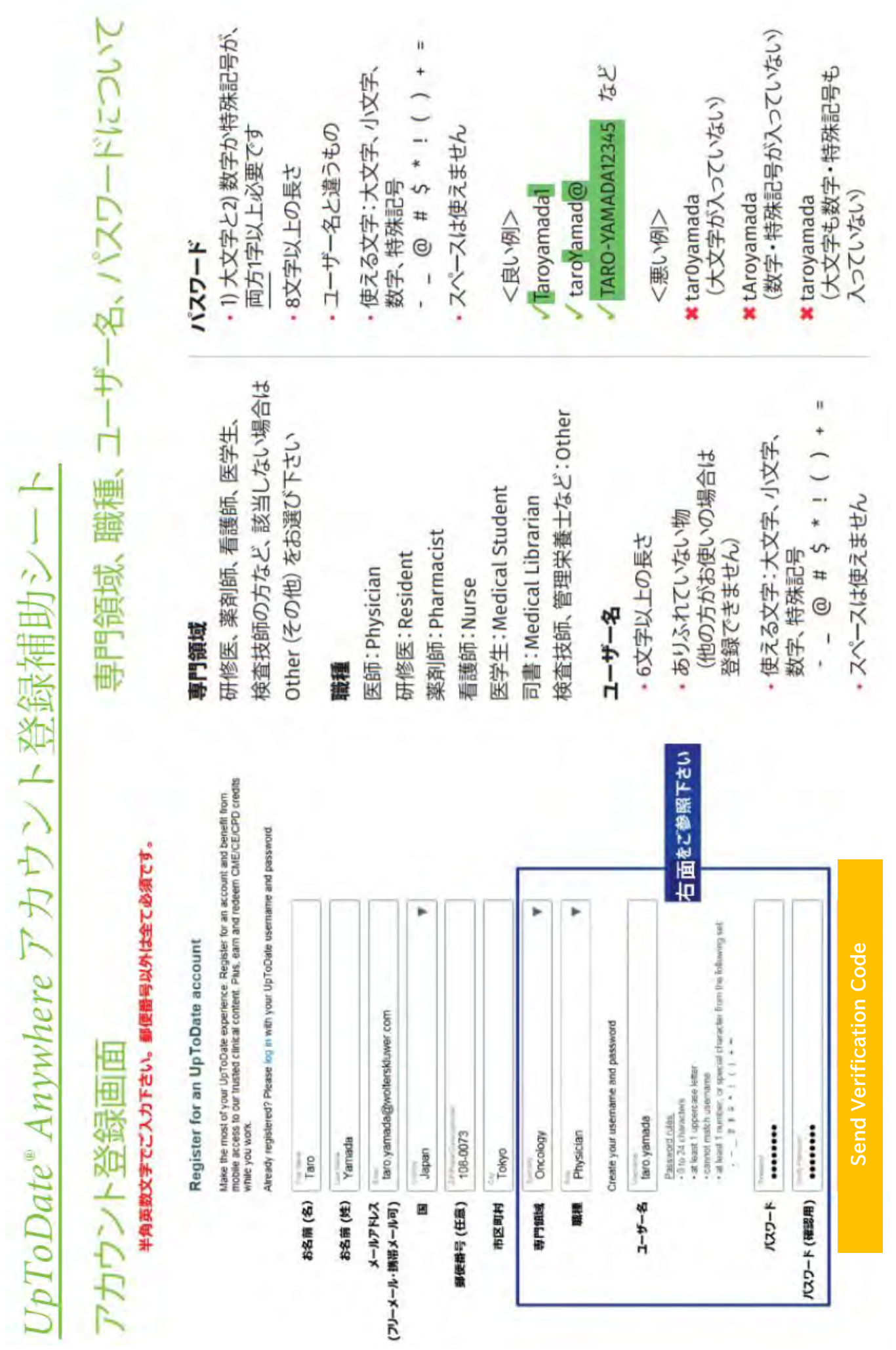

### **UpToDate Anywhere アカウントの運用方法について ―ユーザーネーム、パスワードを忘れた際の対処方法―**

先月に引き続き、UpToDate のアカウントに関するご案内です。アカウント登録をすることで、リモートアクセス(ご 自身のパソコンでのご利用、院外でのご利用)、スマートフォンのアプリ(オフライン利用可能)のご利用、トピックや画 像のお気に入り登録、生涯教育単位(CME)の活用、日本語ニュースレターの受信が可能となります。より便利に UpToDate をご活用頂くうえでも、是非アカウント登録をお勧め致します。ご異動もあるこの時期、過去にアカウン ト登録をしたけれども、ユーザーネームやパスワードを忘れてしまった方もいらっしゃるかと思います。以前登録した メールアドレスでは新たなアカウントは作成できないため、ユーザーネームの確認の仕方、パスワードリセットの方法 をご案内させて頂きます。下記ステップをご参照ください。

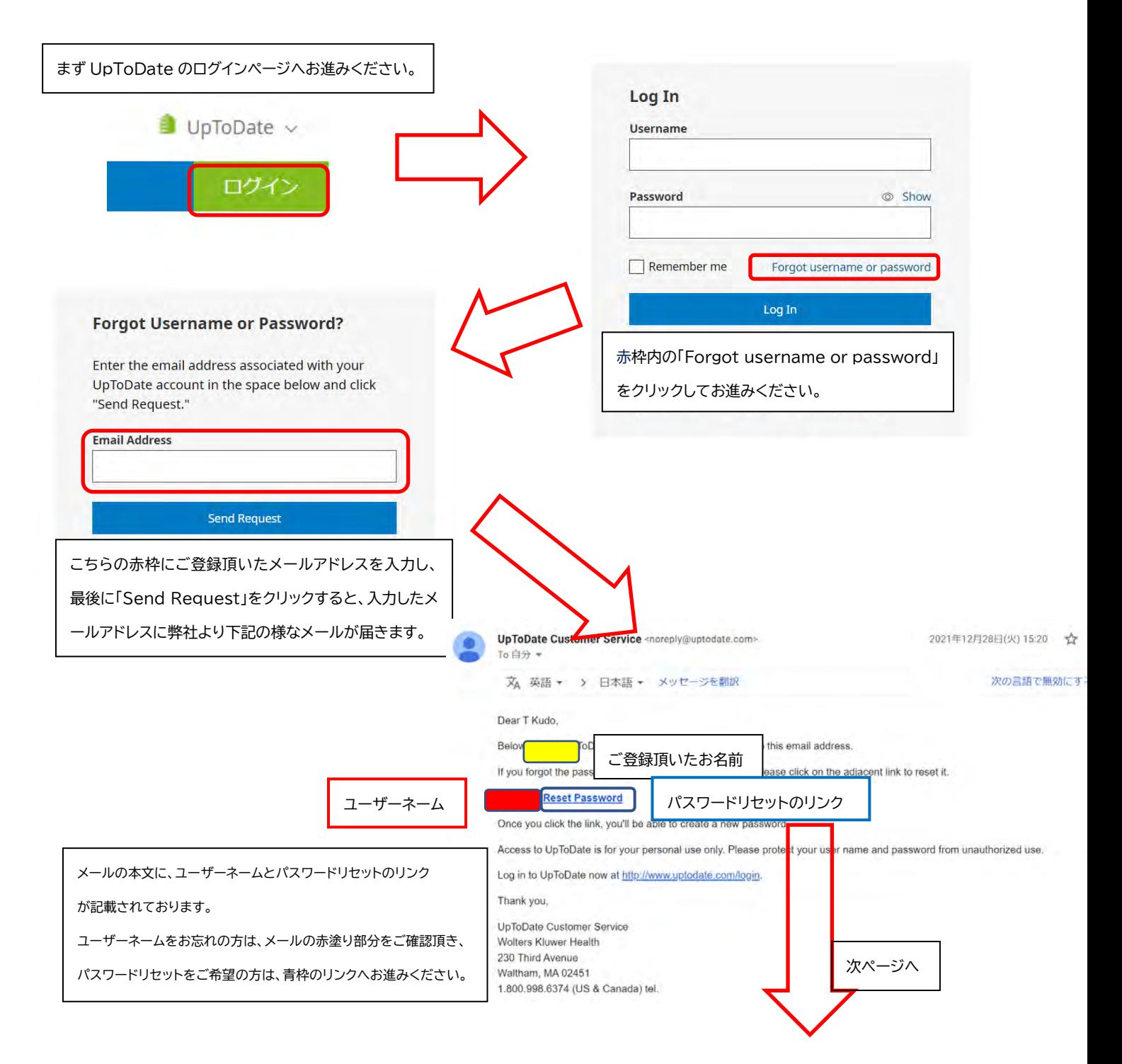

上の段に新しいパスワードを入力し、 下の段に確認のため再度ご入力ください。 最後に赤枠の「Save Changes」をクリックしますと パスワードリセットが完了致します。

\*パスワードリヤット後、改めて院内のインターネット 環境より UpToDate へログインして頂くことで、 UpToDate Anywhere を継続してご利用頂くた めの「再認証」手続きが完了いたします。

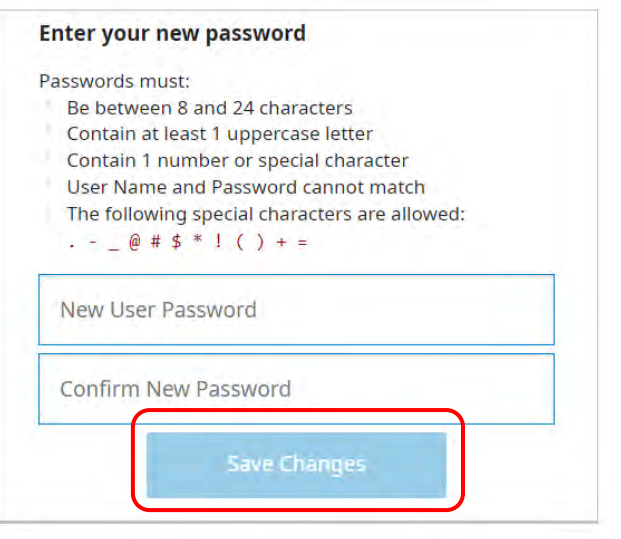

アカウント継続利用のメリット:

・新規で登録する手間を省ける(重複したメールアドレスやユーザーネームでの登録はできません) ・今までの検索履歴・お気に入り登録・CME ポイントが引き継がれる

おまけ:もし複数の UpToDate アカウントをお持ちでしたら、 下記の方法で一つに統合することも出来ます。その 場合は、それぞれの CME 単位を統合し、引き継げます。ただし、統合作業は取り消せませんので、ご注意ください。

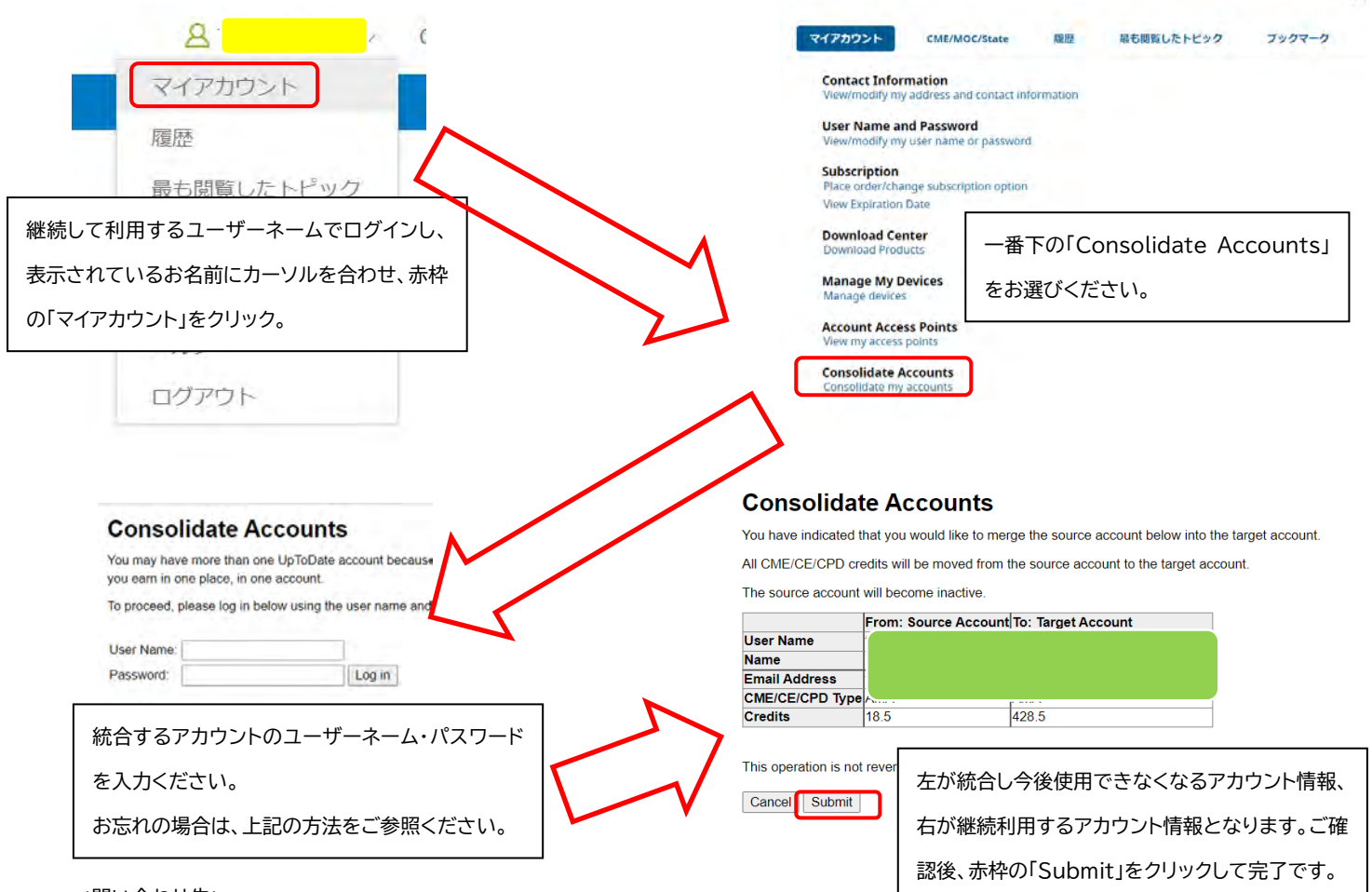

<問い合わせ先>

ウォルターズクルワー 日本事務所 03-5427-1930 CEJapan@wolterskluwer.com

## **UpToDate®**

2023 年 4 月 22日

UpToDateAnywhere/Advanced 契約施設の皆様

UpToDate のアカウントをお持ちの皆様、UpToDate からの最新情報(日本語・英語)を受信できてますか? もし、ご登録時のメールアドレスが古い・誤っている場合、次の手順で変更して下さい。

> $\bullet$  .  $\ddot{\phantom{a}}$

1、 ご自身のアカウントでログインします。 (PC での操作説明になります)

2、「Contact Information」をクリッ

ログイン後、名前の横の下向き矢印をクリック し、「マイアカウント」をクリックします。

- $\triangle$  XXXX UpToDate 履歴 コンテンツ > 計算ツール 最も閲覧したトピック ブックマーク マイアカウント CME / MOC / State My U
- クして下さい。  $Con$ sub

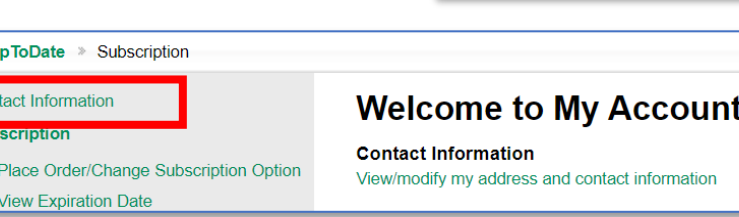

**Contact Information** 

Title

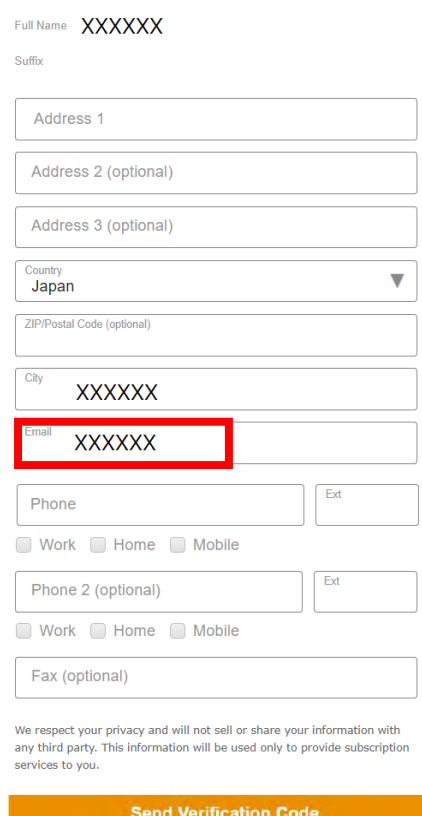

3、メールアドレスを変更し、「Address1」や「Phone(とその種類)」 など、必須項目 ( Optional ではない 項 目 ) を埋め、 「 Send Verification Code」をクリックして下さい。

(ユーザ様によっては過去の入力情報が入っていて、不要な場合もあ ります)

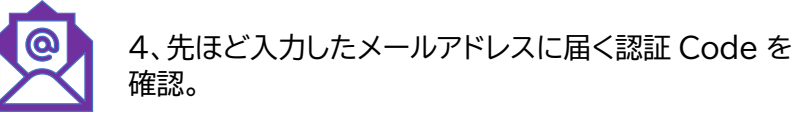

5、入力フォームの下方に現れた「Verification Code」に確認した Code を入力し「Submit Verification Code」をクリック。

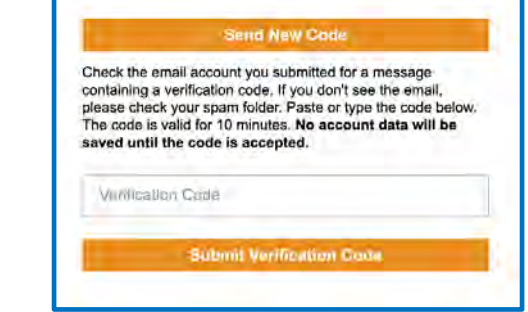

以上。 何かご不明な点がございましたら、以下までご連絡ください。

<問い合わせ先> ウォルターズクルワー 日本事務所 03-5427-1930 CEJapan@wolterskluwer.com